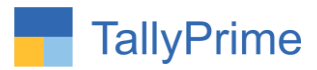

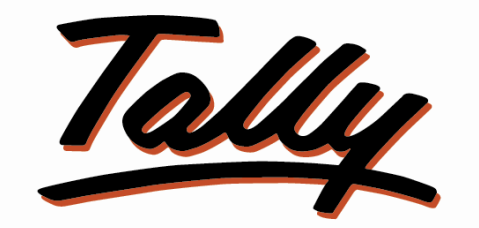

# POWER OF SIMPLICITY

# **Update Item Master STD Cost and STD Sales Price from**

# **Purchase and Sales Voucher Entry – 1.0**

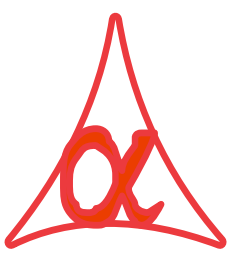

### **Alpha Automation Pvt. Ltd.**

Head Office

104-The Grand Apurva, Nr. Hotel Fortune Palace,

Nr. Digjam Circle, Airport Road - JAMNAGAR –Gujarat (India)

Phone No. : +91-288-2713956/57/58, 9023726215/16/17, 9099908115, 9825036442

Email : mail@aaplautomation.com

### **Branch Office**

j

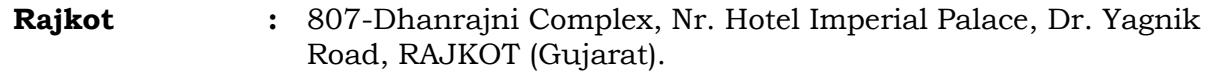

**Gandhidham :** 92-GMA Building, 2nd Floor, Plot No. -297, Sector-12B. GANDHIDHAM (Gujarat)

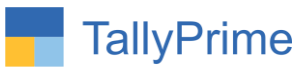

© 2020 Alpha Automation Pvt. Ltd. All rights reserved.

j

Tally, Tally 9, Tally9, Tally.ERP, Tally.ERP 9, Shoper, Shoper 9, Shoper POS, Shoper HO, Shoper 9 POS, Shoper 9 HO, TallyDeveloper, Tally.Server 9, Tally Developer, Tally. Developer 9, Tally.NET, Tally Development Environment, TallyPrime, TallyPrimeDeveloper, TallyPrime Server, Tally Extender, Tally Integrator, Tally Integrated Network, Tally Service Partner, TallyAcademy & Power of Simplicity are either registered trademarks or trademarks of Tally Solutions Pvt. Ltd. in India and/or other countries. All other trademarks are properties of their respective owners.

Version: Alpha Automation Pvt. Ltd / Update Item Master Standard Cost and Sales Price from Purchase and Sales Voucher Entry / 1.0 / Sep -2023.

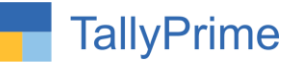

# **Update Item Master Standard Cost and Sales Price from**

# **Purchase and Sales Voucher Entry– 1.0**

## **Introduction**

By Default in Tally user can change the cost price and selling price rate by altering each Stock Item individually. This add-on provides facility to update Standard Cost and Sale Price of stock item from voucher entry quickly. No need to go in every individual stock item alteration screen to update.

## **Benefits**

- User can update price with additional STD cost price entered in purchase voucher.
- User can update STD cost after discount or before price added in voucher entry.
- Up to date price of stock item can be maintained easily.
- Automatic updation of STD cost and sell price of stock item from voucher entry can save time to alter manually of each item.

### **What's New?**

Combatable With Tally Prime

### **Important!**

Take back up of your company data before activating the Add-on.

Once you try/purchase an Add-on, follow the steps below to configure the Add-on and use it.

### **Installation**

- 1. Copy the TCP file in TallyPrime Folder.
- 2. Gateway of Tally  $\rightarrow$  F1 (Help)  $\rightarrow$  TDL & Add-on  $\rightarrow$  F4 (Manage Local TDL)  $\rightarrow$  Select Yes in Load TDL on Startup and give the file name of TCP File. After pressing the Enter Key will show TDL Status which should be as Loaded.

**System requirements:**No additional hardware / software infrastructure is required for executing and operation this applications module.

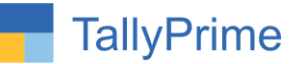

### **1. Activate the Add-on.**

#### *For TallyPrime Release 1.0*

Go to Gateway of Tally  $\rightarrow$  F1: Help  $\rightarrow$  TDL & Add-On  $\rightarrow$  F6: Add-On Features. Alternatively, you may press **CTRL + ALT + T** from any menu to open TDL Management report and then press **F6: Add-On Features**

Set "Yes" to the option "Enable Update Item Master Std Cost & Std Selling Price from Purchase and Sales Voucher Entry?"

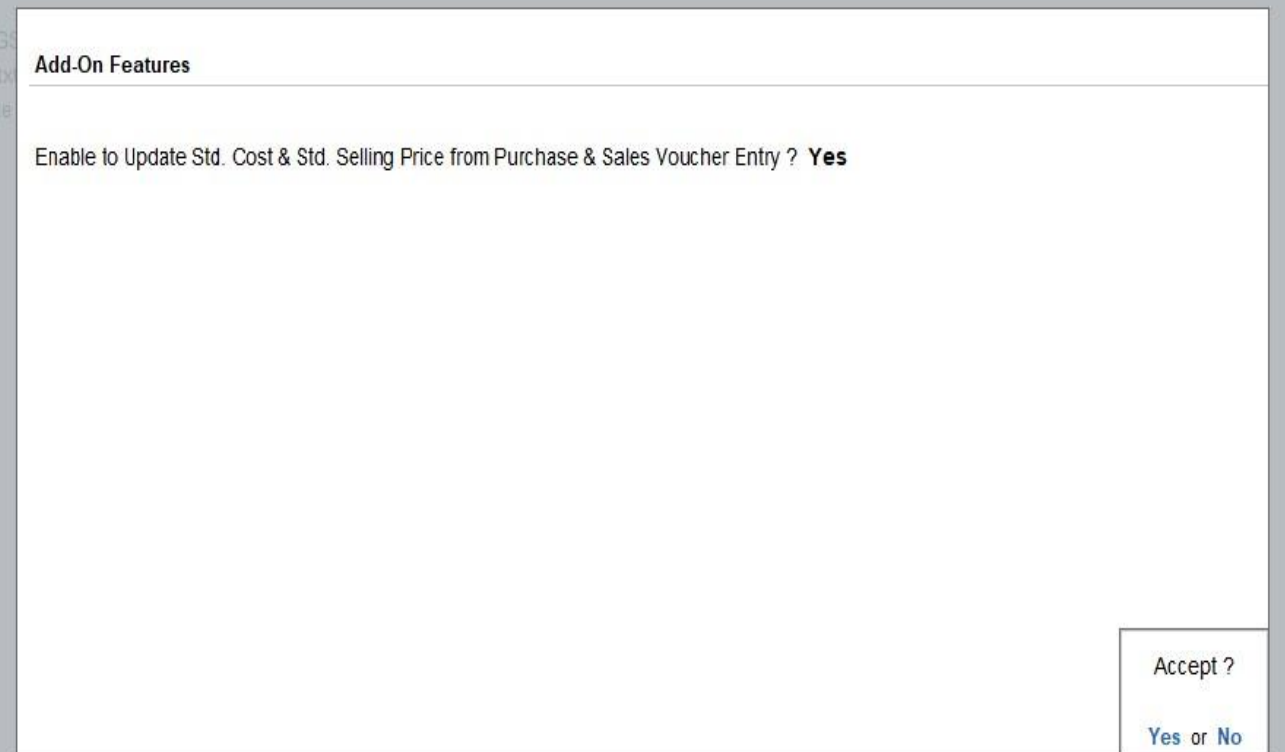

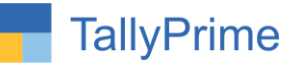

# 2. To Update selling price from voucher entry  $\rightarrow$  Go to Gateway of Tally  $\rightarrow$ Alter  $\rightarrow$  Voucher type  $\rightarrow$  Sales

Set "yes" Enable to update Std. Rate from sales voucher?

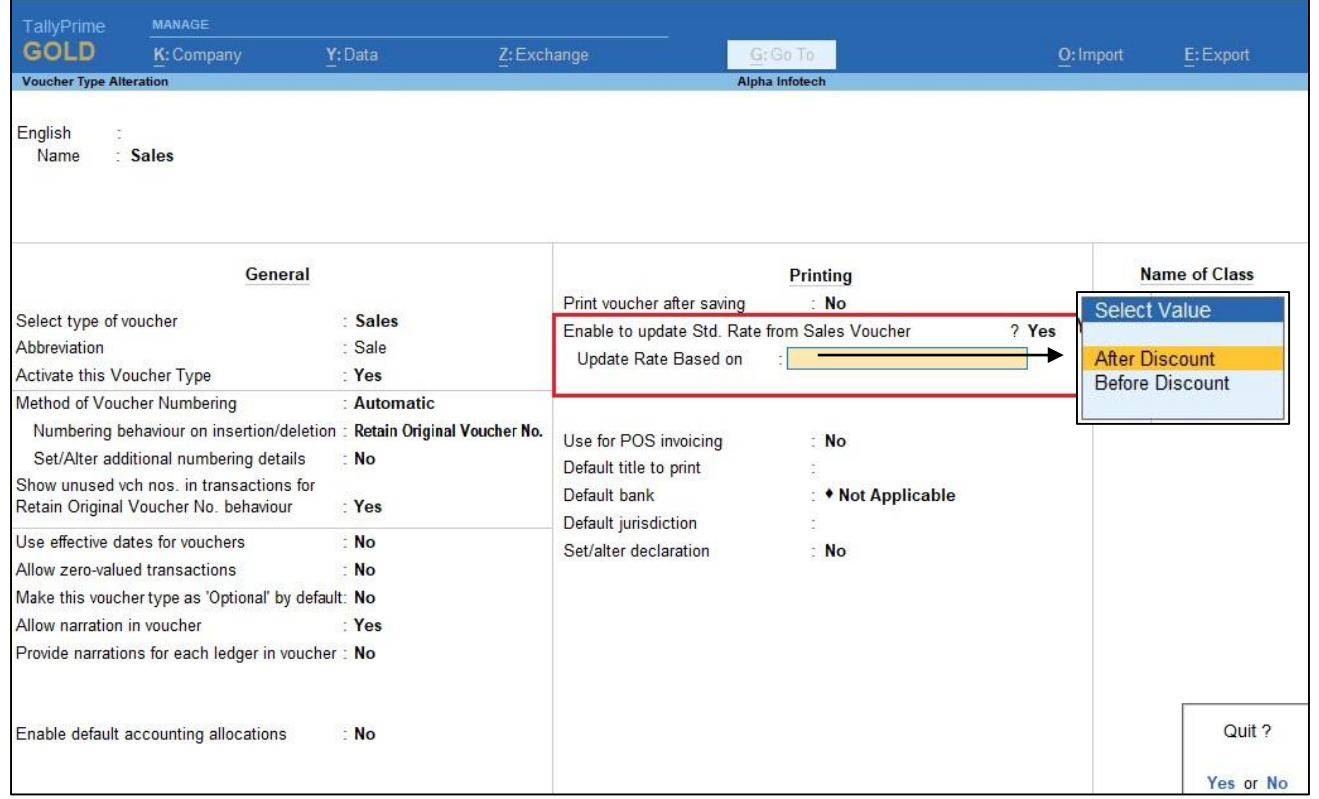

## **3. Selling price before updating of stock item Dell laptop and CPU as shown below.**

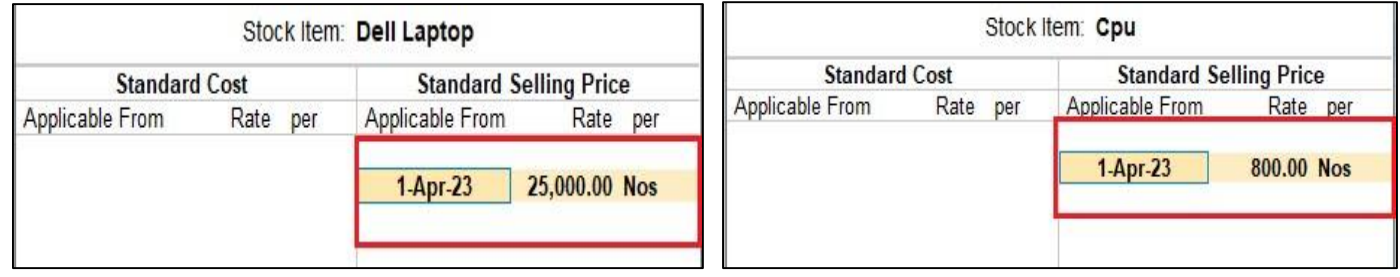

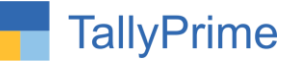

**4.** Create Sales voucher  $\rightarrow$  if you want to update STD rate enable update STD **Rate from voucher as shown below. If you want to update one item then click "yes" don't want to update other item "no" as shown below.**

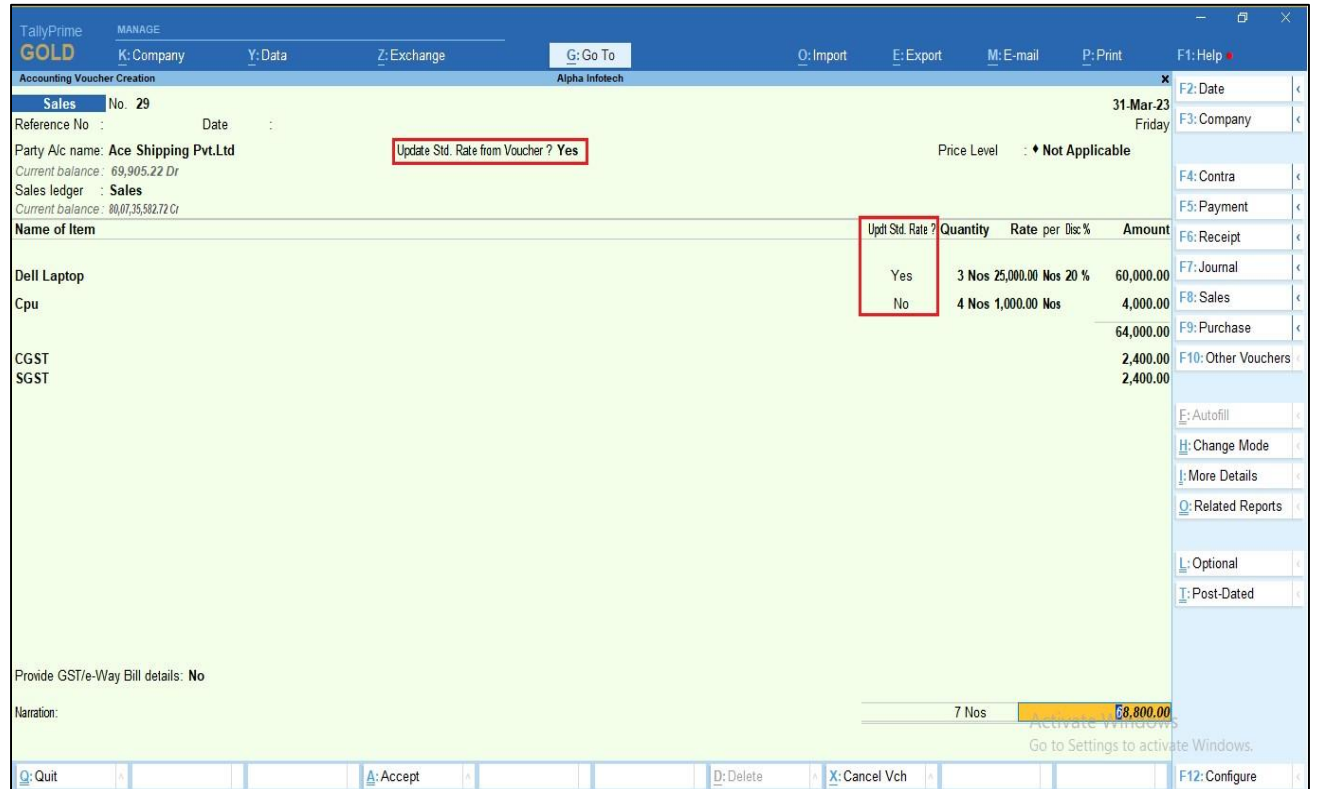

**5.** Save above screen and ask to update  $\rightarrow$  Select yes

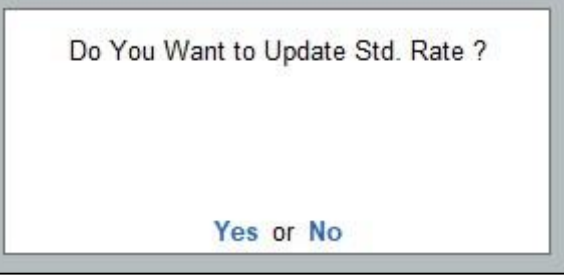

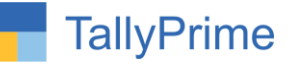

# **6. After selecting yes the "Std rate updated" the message will appear as shown below.**

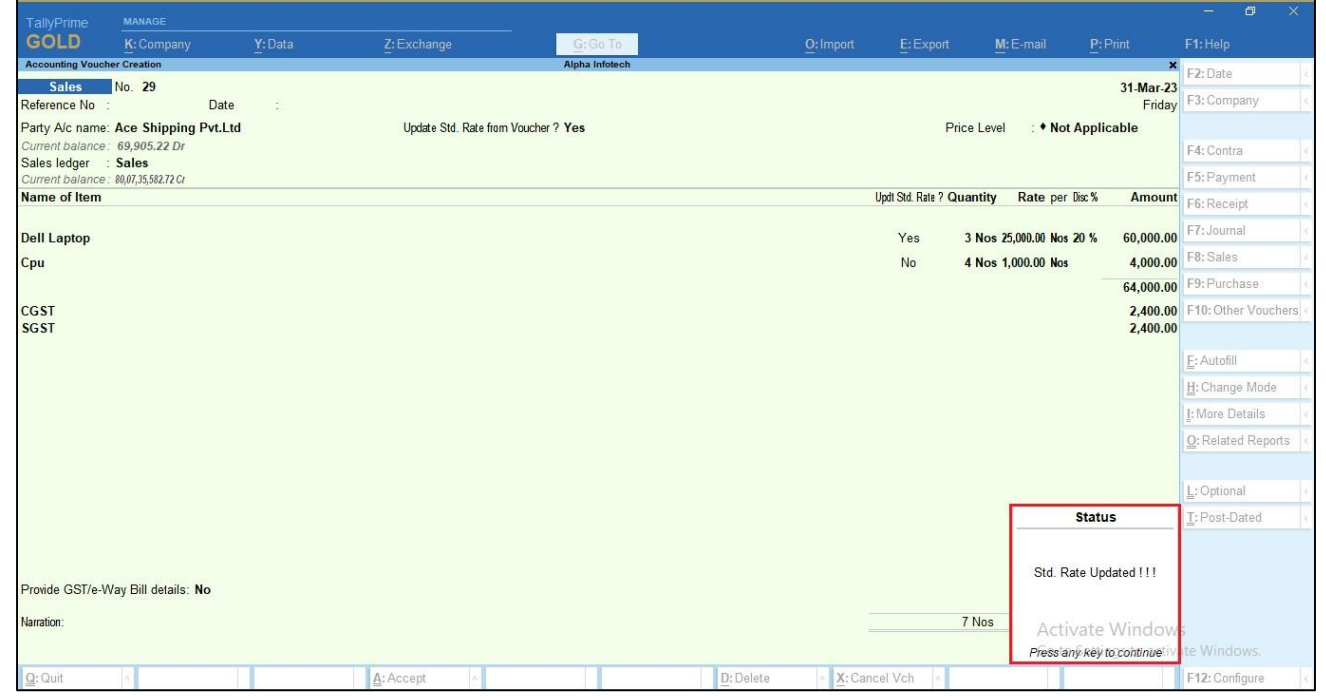

# 7. To view updated selling price rate  $\rightarrow$  go to stock item  $\rightarrow$  Alter STD rate  $\rightarrow$ **selling price is updated as per voucher entry as shown below.**

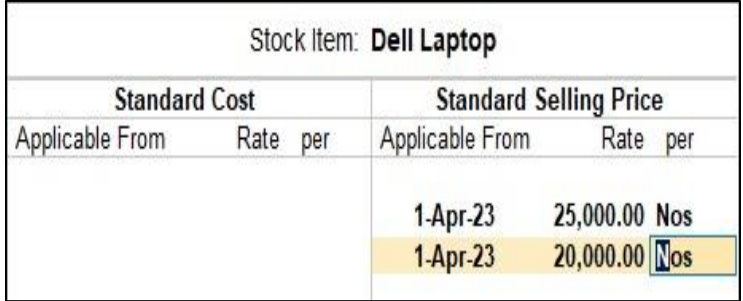

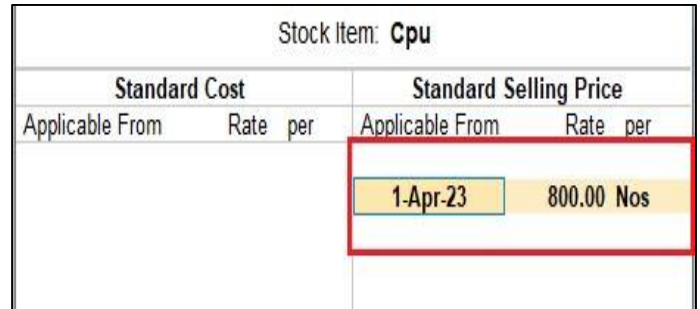

֧֞֝֬֝֬֝֬֝֬֝֬֝֬

Note: STD Selling Price will update as per you select in voucher type.

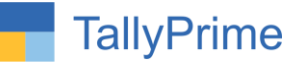

8. **To Update Cost Price from voucher entry go to Gateway of Tally Alter** 

Set "yes" Enable to update Std. Rate from Purchase voucher? Select rate you want to update after discount or before discount Set "yes" update STD cost rate with additional cost?

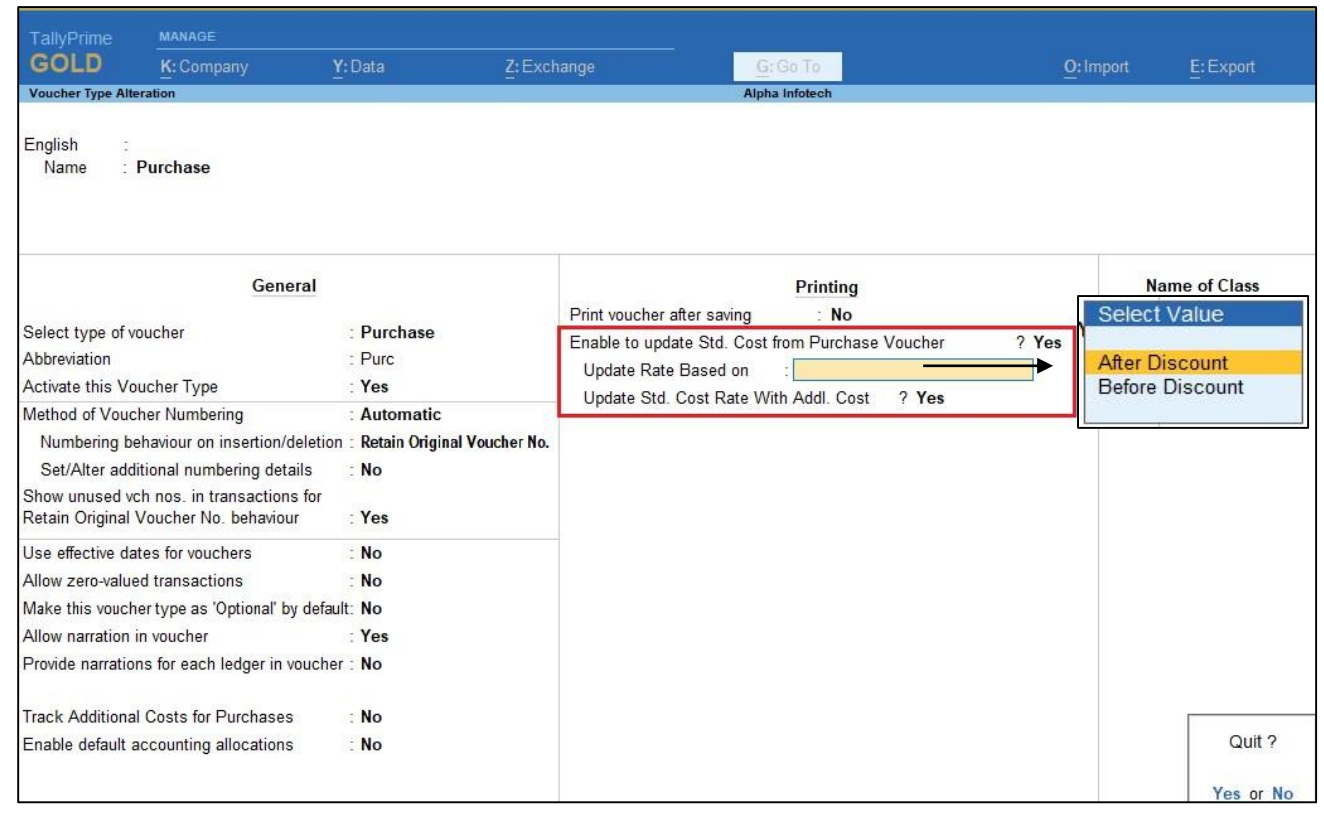

## **9. Cost Price before updating of stock item Hard Disk and Assemble P7 as shown below.**

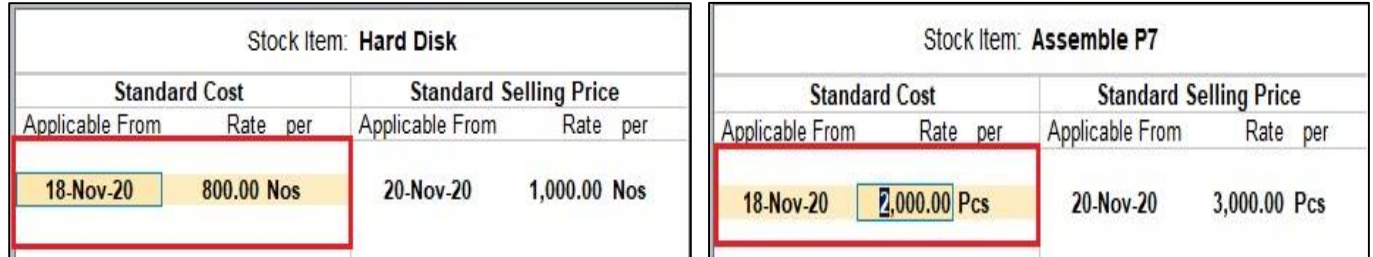

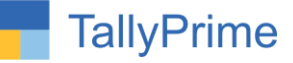

- 10. Create Purchase voucher  $\rightarrow$  if you want to update STD rate enable update **STD Rate from voucher as shown below. If you want to update one item then click "yes" don't want to update other item "no" as shown below**
	- To add additional cost in cost price enable add additional cost in STD purchase rate enter cost in (%) as shown below.

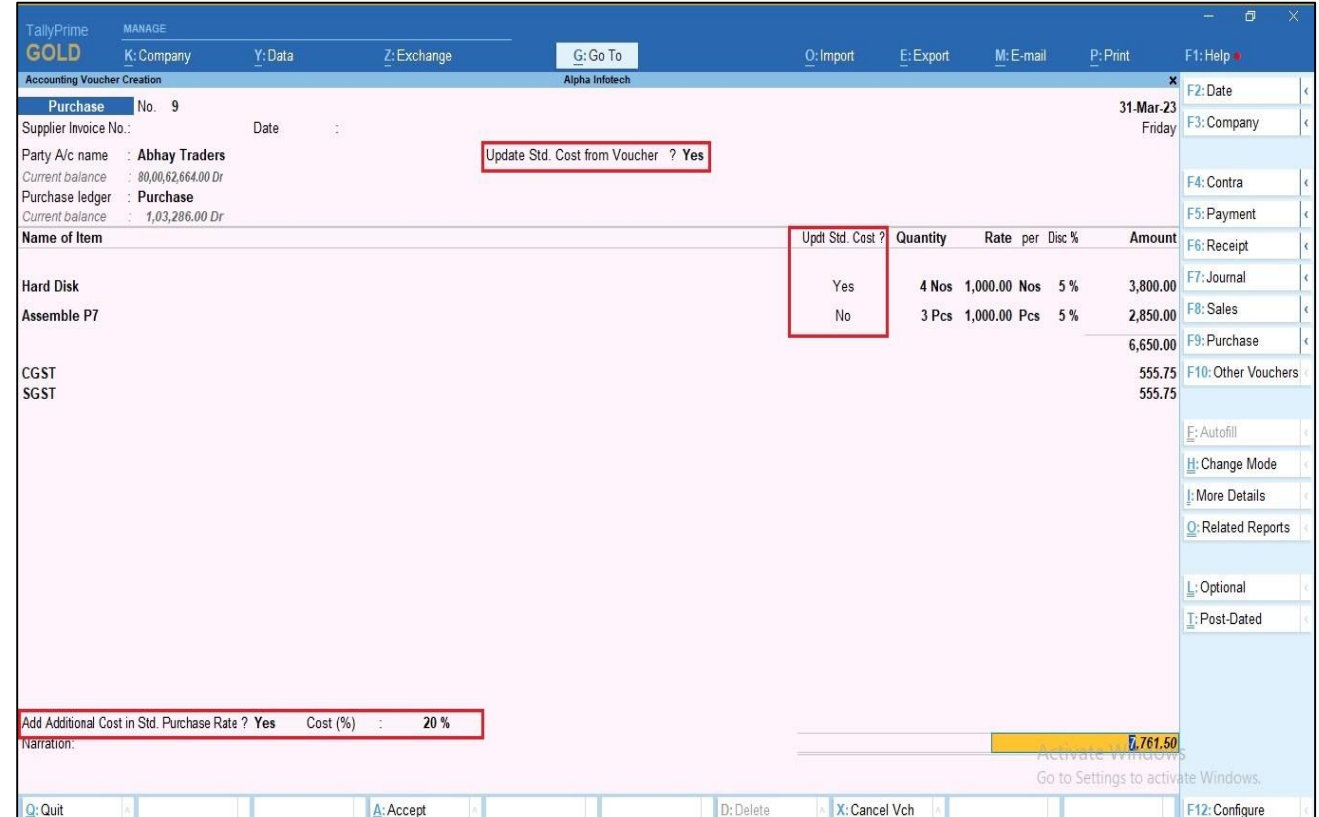

### 11. Save above screen and ask to update  $\rightarrow$  Select yes

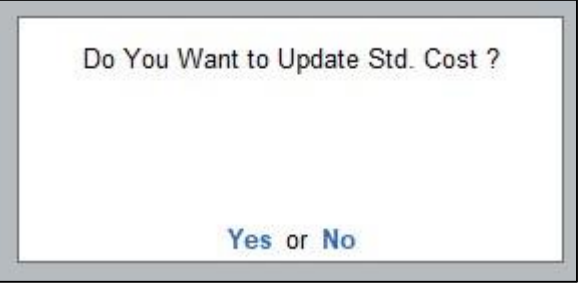

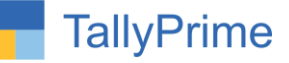

**12. After selecting yes the "Std cost updated" the message will appear as shown below.**

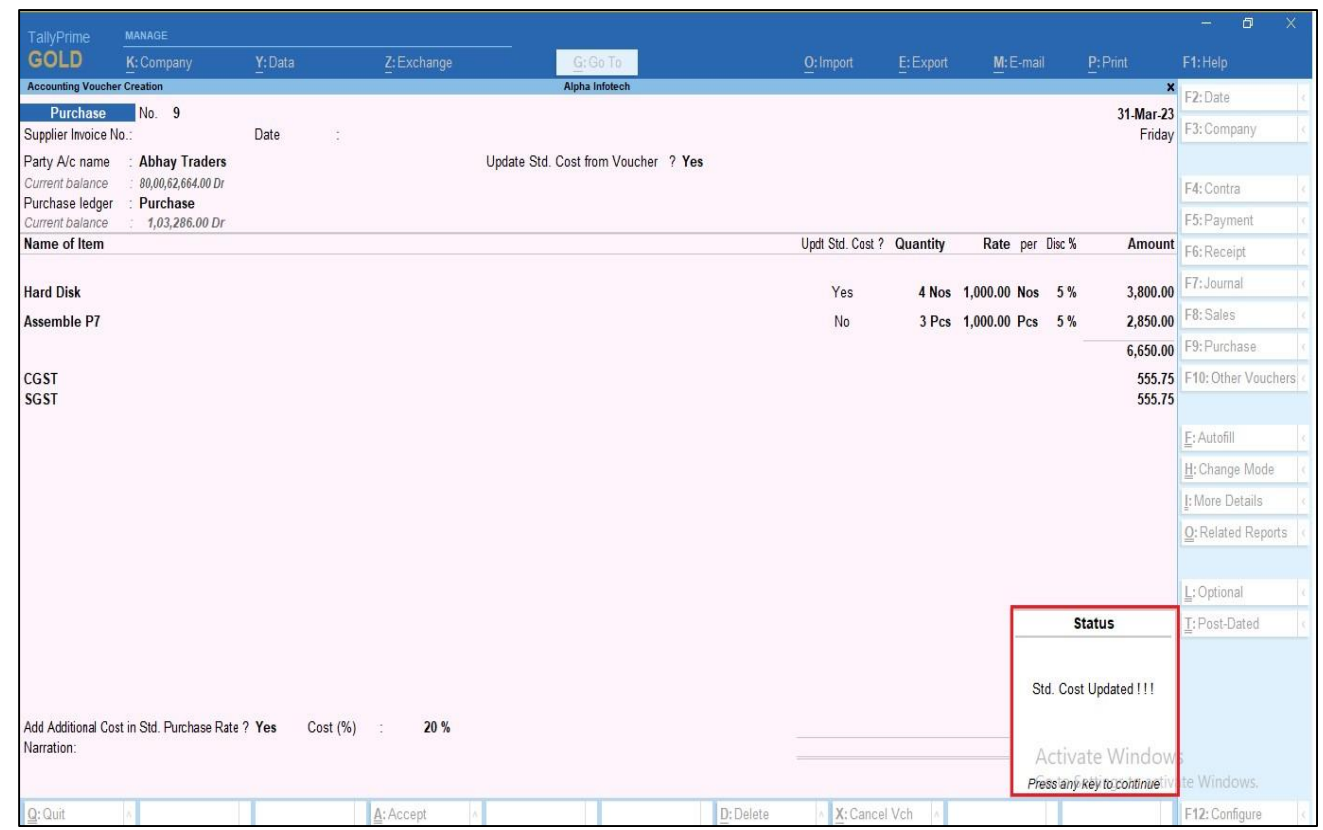

13. To view updated Cost Price rate  $\rightarrow$  go to stock item  $\rightarrow$  Alter std rate  $\rightarrow$  cost **price is updated as per voucher entry as shown below.**

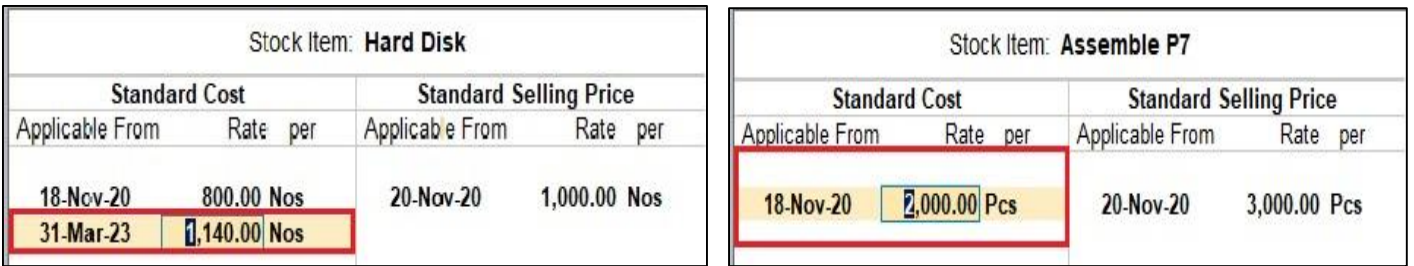

Note: STD cost will update as per you select in voucher type.

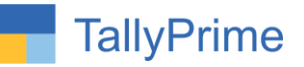

# FAQ

#### **Which version/release of TallyPrime does the add-on support?**

This add-on will work only from TallyPrime Release 1.0 onwards.

#### **How will I get support for this add-on?**

For any functional support requirements please do write to us on mail@aaplautomation.com or call us at +91-288-2713956/57/58, +91-9023726215/16, 9099908115, 9825036442.

## **If I need some enhancements / changes to be incorporated for the add-on, whom should I contact?**

Please to write to us on mail@aaplautomation.com with your additional requirements and we will revert to you in 24 hours.

#### **Will new features added be available to us?**

We offer one year availability of all support and new features free of cost. After one year, nominal subscription cost will be applicable to you to continue to get free support and updates.

#### **What will happen after one year?**

There is no fixed annual charge to be payable mandatory. However if any changes are required in our Add-On to make compatible with New Release of TallyPrime then the modification Charges will be applied.

#### **I am using a multi-site. Can I use the same Add-on for all the sites?**

No, one Add-on will work only for 1 site. You need to purchase again if you want to use the same Add-on for more sites.

#### **TDL Management screen shows errors with the Add-on. What do I do?**

Check whether the error is because of the Add-on or because of clashes between 2 TDLs (An add-on is also a TDL). In case of clashes, disable one or more TDLs and check which TDL has the error. If the Add-on has a problem, you can report it to us.

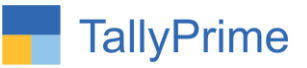

**My Tally went into educational mode after installing the add-on. What do I do?** Go into **Gateway of Tally Press F1 (Help) TDL & Add-on Press F4 and** remove the Add-on from the list and Restart Tally.